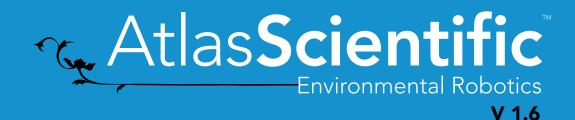

# Wi-Fi Pool Kit

**Setup Guide** 

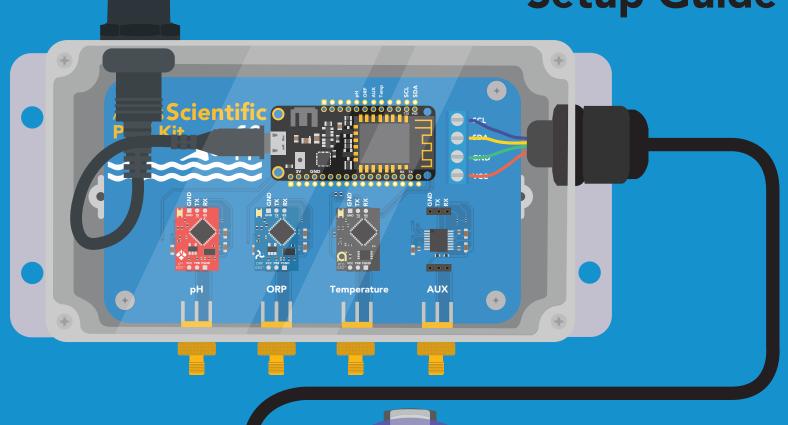

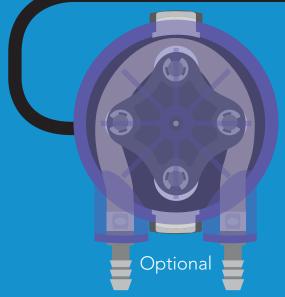

### Atlas Scientific does not make consumer electronics.

This equipment is intended for electrical engineers. If you are not familiar with electrical engineering or embedded systems programing, this product may not be for you.

This device was developed and tested using a Windows computer. It was not tested on Mac, Atlas Scientific does not know if these instructions are compatible with a Mac system.

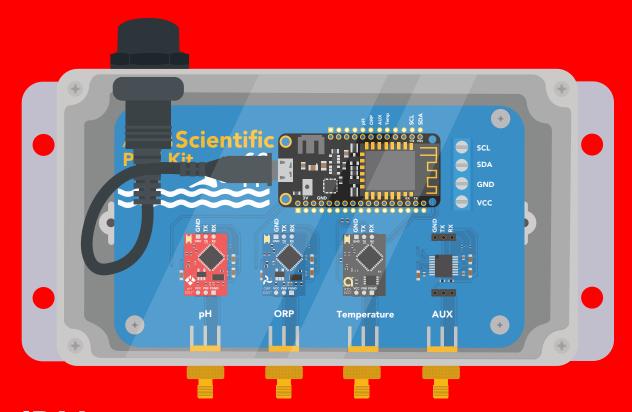

**IP64** 

(dust and water splash proof)

# Operating principle

The Wi-Fi Pool Kit has been designed to provide the engineer with a simple way of remotely monitoring and controlling a pools system's chemistry. Sensor data is uploaded to ThingSpeak ™, a free, cloud-based data acquisition and visualization platform. The Wi-Fi Pool Kit has also been designed to be easily modified by the engineer. Feel free to change the sensors or functionality of the device to meet your specific needs.

## **Overview**

#### **CPU**

The Wi-Fi Pool Kit is controlled using an Adafruit Feather HUZZAH32 as its CPU. The HUZZAH is programmed using the Arduino IDE and uses an onboard ESP32 as its Wi-Fi transmitter. Adafruit HUZZAH32 datasheet.

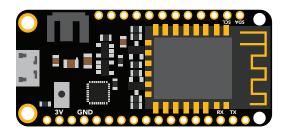

### **Sensor ports**

The Wi-Fi Pool Kit PCB has 5 sensor ports. Three of the ports are electrically isolated. The isolated ports are marked pH, ORP, and AUX. The isolated ports are needed to take noise-free electrochemical readings. Because the sensing element of a temperature sensor is never in direct contact with the water, electrical isolation is not needed for temperature sensing.

The AUX port can be used to add an additional sensor of your choice. The terminal block marked Port 5 has been designed to connect one or more dosing pumps to the device. However, the port could also be used to connect a gas sensor.

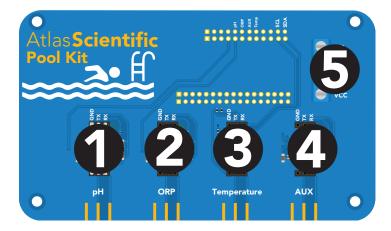

#### **PCB**

The overall design of the PCB is quite simple. The CPU is powered and programmed through the panel-mount USB connector. The CPUs USB pin supplies the board's power bus with 5V.

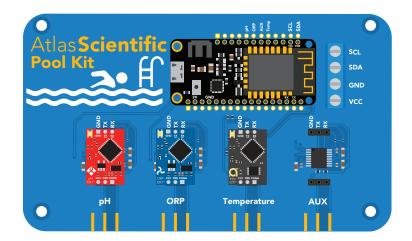

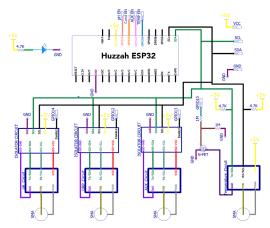

Each of the four main sensor ports have an enable pin, which must be set correctly to power the sensor. The enable pins are found here:

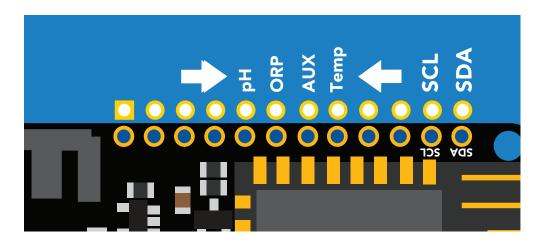

The first three pins (pH, ORP and Aux) must be set low to power on the sensor. The last pin (Temp) must be set high to power on the sensor.

#### **Truth table**

| Pin     | State | Sensor Power |
|---------|-------|--------------|
| pH EN   | LOW   | ON           |
| ORP EN  | LOW   | ON           |
| Aux EN  | LOW   | ON           |
| Temp EN | HIGH  | ON           |

Sensor port 5 (the terminal block) does not have an enable pin and can not be turned off.

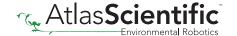

## Data protocol

The CPU communicates with all peripheral sensors using the I2C data protocol. All data lines are directly connected to the CPUs I2C port. Using a different data protocol with this circuit board is not possible.

It is important to keep in mind that all Atlas Scientific components default to UART mode. When adding a new Atlas Scientific component to the kit, it must first be put into I2C mode. Refer to the component's datasheet for instructions on how to switch it over.

# Adding more of the same sensor or component type

Adding additional components of the same type, such as an additional pH or ORP sensor, is not hard to do. As mentioned above, you must set the device to I2C mode, and you must make sure that its I2C address is not the same as the already existing component.

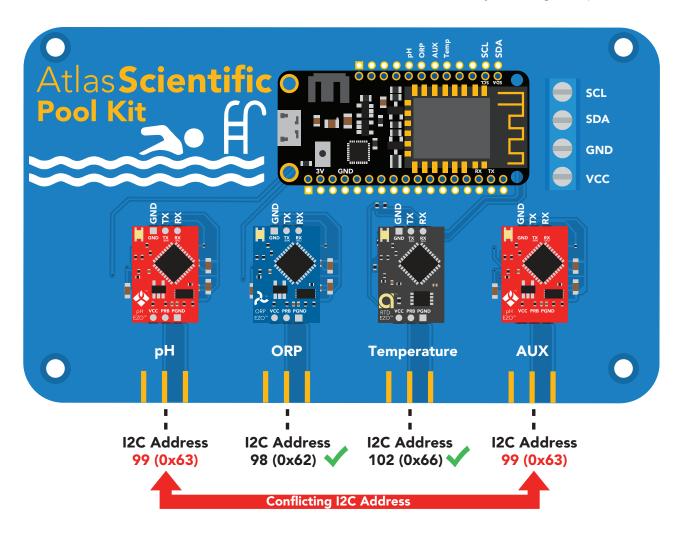

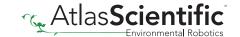

This table lists the default I2C address of components commonly added to this kit.

| Device  | I2C Address |
|---------|-------------|
| EZO pH  | 99 (0x63)   |
| EZO ORP | 98 (0x62)   |
| EZO DO  | 97 (0x61)   |

| Device    | I2C Address |
|-----------|-------------|
| EZO EC    | 100 (0x64)  |
| EZO RTD   | 102 (0x66)  |
| EZO PMP-L | 109 (0x6D)  |

# Dosing pump

An optional dosing pump can be added to the Wi-Fi Pool Kit. Using both the <u>Large Embedded Dosing Pump</u> and our sensor bridge is the simplest way to add on a dosing pump.

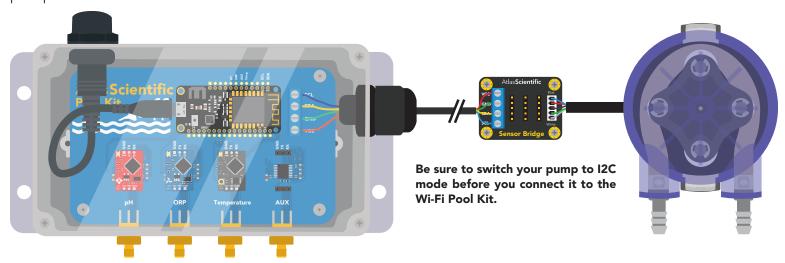

You can directly connect an EZO Pump to the Wi-Fi Pool Kit without the sensor bridge however you must remove the data cable connector and manually put the pump into I2C mode.

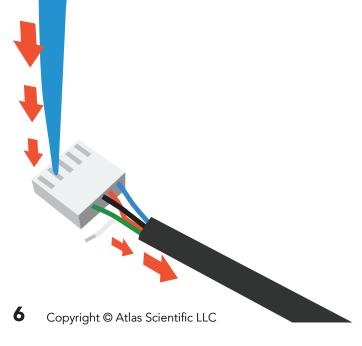

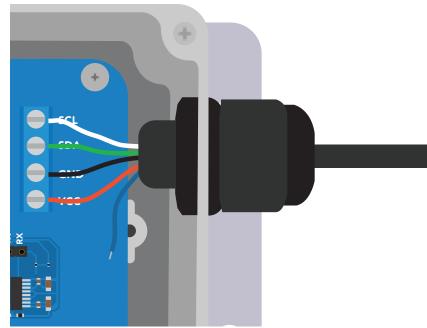

# Uploading sensor data to the cloud

The Atlas-Scientific Wi-Fi Pool Kit has been designed to upload sensor data to ThingSpeak<sup>™</sup>, a free, cloud-based data acquisition and visualization platform. You will be required to set up a free account with ThingSpeak <sup>™</sup> to upload and visualize the data. With a free account, you can upload data once every 15 seconds. A paid account lets you upload data once per-second; look here for more info about various ThingSpeak<sup>™</sup> services.

Atlas Scientific has no business relationship with ThingSpeak™; we just like how it works. If you want to use a different service, modify the device as you see fit.

# Setting up your Wi-Fi kit

# Step 1 Setup a ThingSpeak Account

Because the sensor data is stored / viewed on ThingSpeak, you will need to setup a ThingSpeak account. Create your ThingSpeak account by clicking <u>HERE</u>.

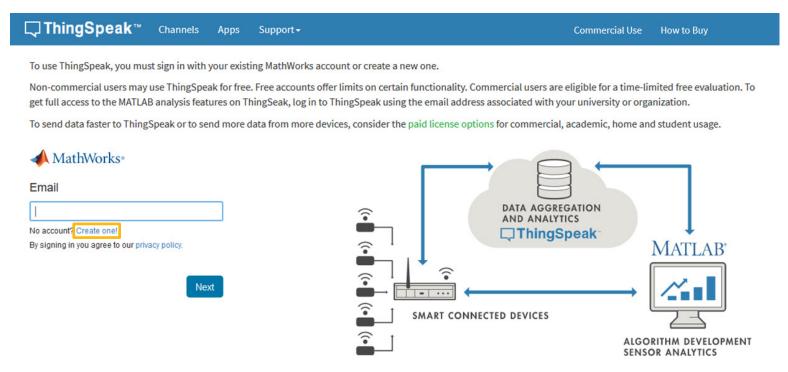

# Step 2 Create a Channel

Your data is uploaded to ThingSpeak through a 'Channel.' Select New Channel

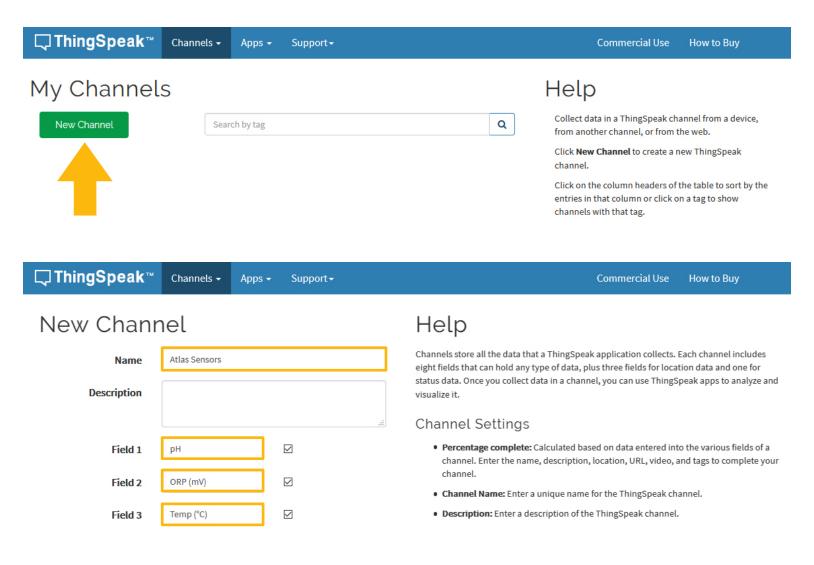

Fill out the highlighted boxes. (Be sure to click on the checkboxes to enable **field 2** and **3**) For reference, this is what we entered.

Name Atlas Sensors

Field 1 pH

Field 2 ORP (mV)

Field 3 Temp (°C)

Scroll to the bottom of the page and click Save Channel.

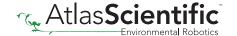

# Step 3 Get ThingSpeak API keys

After you saved your channel settings, you will be redirected to your channel page. Click on **API keys**.

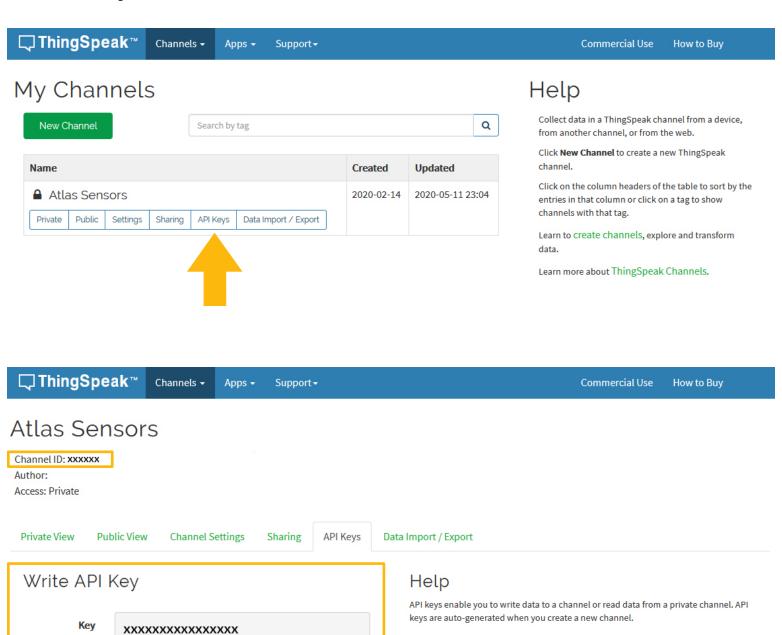

**API Keys Settings** 

• Write API Key: Use this key to write data to a channel. If you feel your key has

• Read API Keys: Use this key to allow other people to view your private channel

been compromised, click Generate New Write API Kev.

Be sure to save your **Channel ID** and **Write API Key** we are going to need these, in the next few steps.

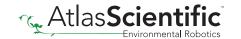

# Step 4 Make sure your Arduino IDE libraries are up to date

### Make sure you have the correct path for the Esp32 Library

In the IDE, go to File > Preferences Locate the Additional Boards Manager URLS text box.

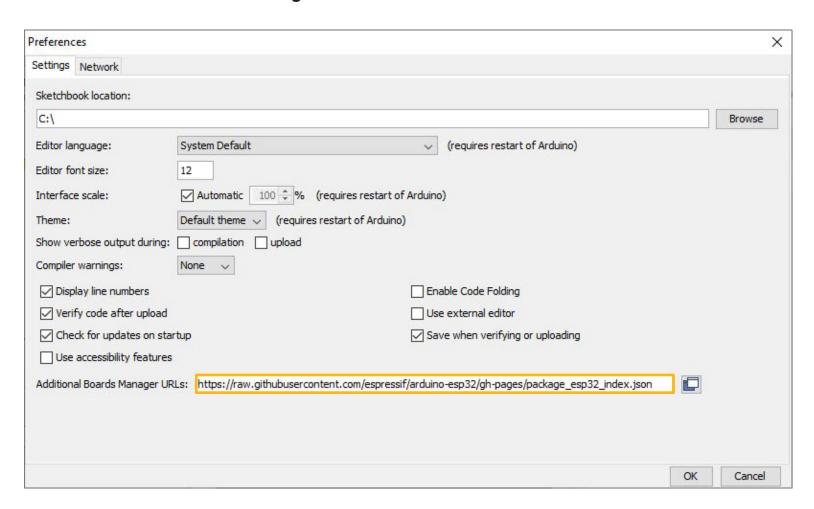

Make sure this URL is in the textbox https://raw.githubusercontent.com/espressif/arduino-esp32/gh-pages/package\_esp32\_index.json Click OK.

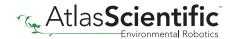

## Update the esp32 board

#### In the IDE, go to Tools > Board > Boards Manager

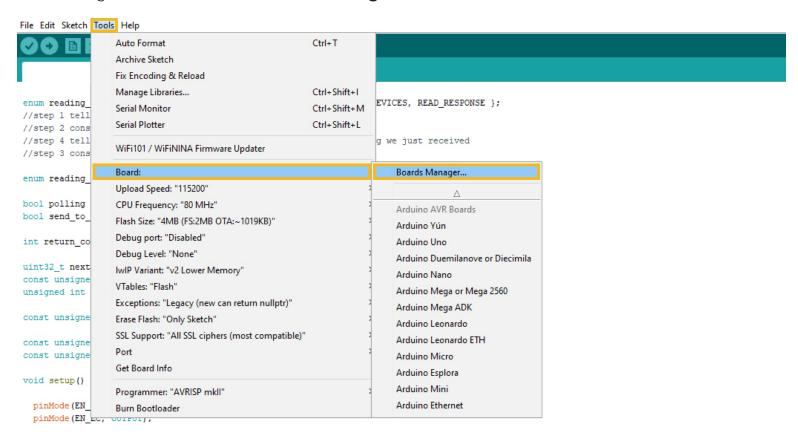

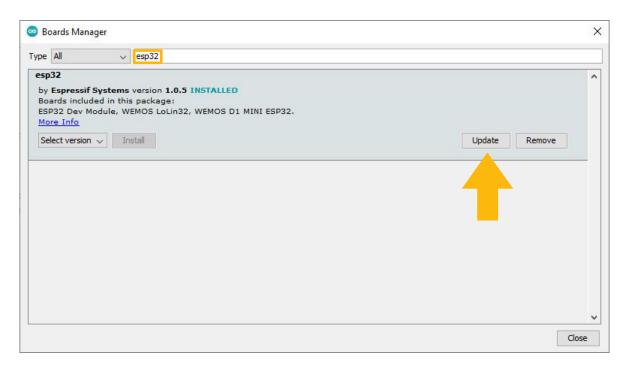

In the search bar of the Boards Manager, lookup esp32. Update to the most recent version if you don't already have it.

(Version 1.0.5 in not the most recent version)

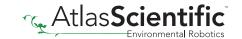

### Download the ThingSpeak library for Arduino

Click **HERE** to download the latest version of the ThingSpeak library.

#### Don't unzip it!

Import the .ZIP file into your Arduino IDE.

To import the .ZIP file go to **Sketch > Include Library > Add .ZIP Library** 

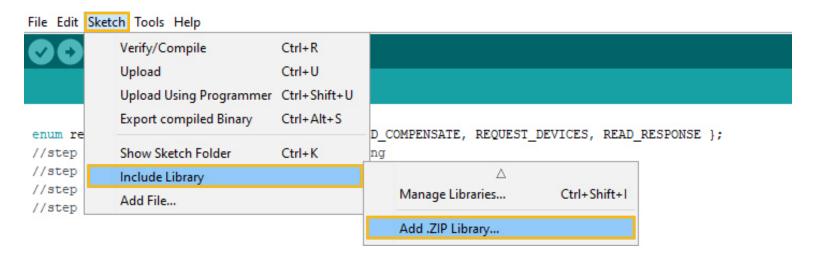

### Add the EZO I2C Library

To download the Ezo\_I2c library file, click <u>HERE</u>.

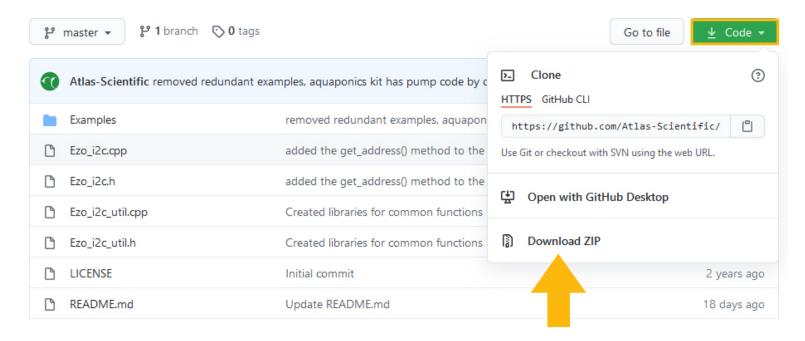

#### Don't unzip it!

Import the .ZIP file to your Arduino IDE.

To import the .ZIP file go to **Sketch > Include Library > Add .ZIP Library** 

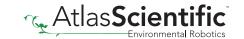

# Step 5 Flash the Pool kit with the correct code

### A Select, open and adjust the code you want to use for your Wi-Fi Kit

#### File> Examples> EZO I2C lib-master> Examples> IOT kits> pool kit

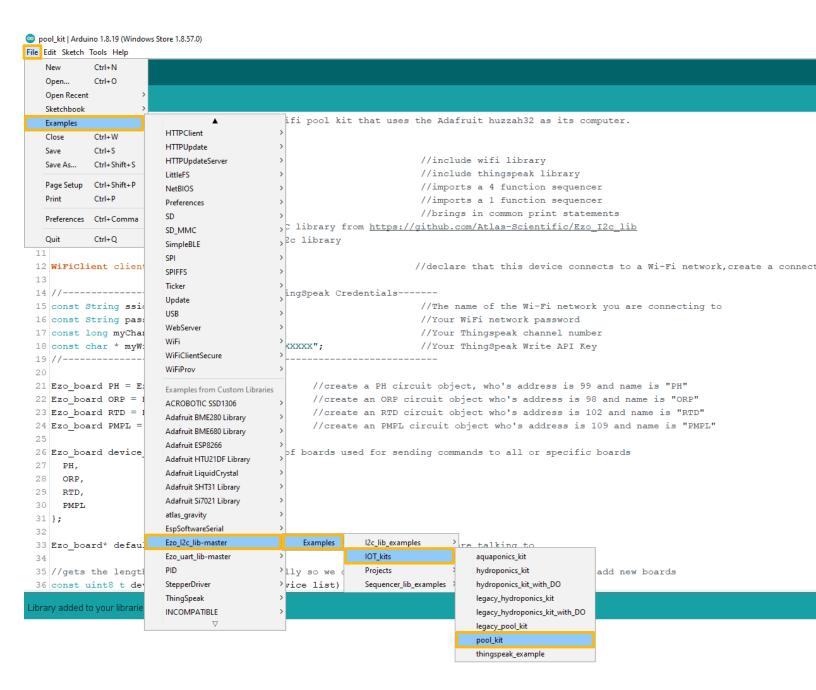

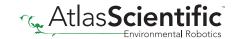

### Fill in your Wi-Fi / ThingSpeak credentials

Fill in your Wi-Fi name and Password, along with the Channel ID and Write API Key to the code. (see step 3)

opool\_kit | Arduino 1.8.13 File Edit Sketch Tools Help

```
pool_kit
 1 #include <iot cmd.h>
 2 #include <ESP8266WiFi.h>
                                                                    //include esp8266 wifi library
 3 #include "ThingSpeak.h"
                                                                    //include thingspeak library
                                                                    //imports a 4 function sequencer
 4 #include <sequencer4.h>
                                                                    //imports a 1 function sequencer
 5 #include <sequencer1.h>
 6 #include <Ezo i2c util.h>
                                                                    //brings in common print statements
 7 #include <Ezo i2c.h> //include the EZO I2C library from https://github.com/Atlas-Scientific/Ezo_I2c_lib
 8 #include <Wire.h> //include arduinos i2c library
10 WiFiClient client;
                                                                   //declare that this device connects to a Wi-Fi network,
12 //----Fill in your Wi-Fi / ThingSpeak Credentials-----
13 const String ssid = "Wifi Name";
                                                                   //The name of the Wi-Fi network you are connecting to
14 const String pass = "Wifi Password";
                                                                   //Your WiFi network password
15 const long myChannelNumber = 1234566;
                                                                   //Your Thingspeak channel number
16 const char * myWriteAPIKey = "XXXXXXXXXXXXXXXXX;
                                                                   //Your ThingSpeak Write API Key
```

### Setting up your pump

If you do not have a pump attached, you can just skip this part. The code is rather self explanatory. You set what parameters will trigger the pump to engage.

```
48 //parameters for setting the pump output
49 #define PUMP_BOARD PMPL //the pump that will do the output (if theres more than one)
                                  //the dose that the pump will dispense in milliliters
50 #define PUMP DOSE
                          10
51 #define EZO BOARD
                         PH
                                  //the circuit that will be the target of comparison
52 #define IS_GREATER_THAN true //true means the circuit's reading has to be greater than the comparison
53 #define COMPARISON VALUE 7
                                  //the threshold above or below which the pump is activated
```

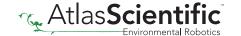

# Step 6 Setting up the HUZZAH board

### A Set the target CPU to flash

#### Tools> Board> ESP32 Arduino > Adafruit ESP32 Feather

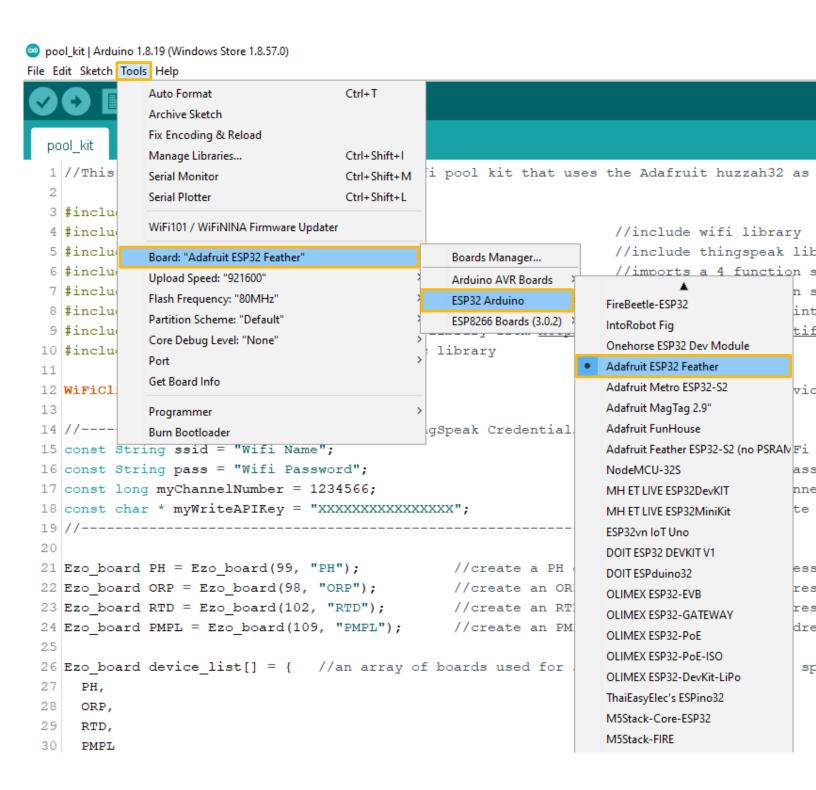

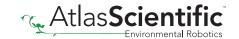

### **Adjust CPU Settings**

Make sure the CPU settings on the Adafruit HUZZAH32 are correct. To adjust the CPU settings, click **Tools**.

For reference, this is what Atlas Scientific set the CPU settings to. (your options may not be exactly the same, just try and match them as closely as possible. Don't forget to set the correct com port for your device.)

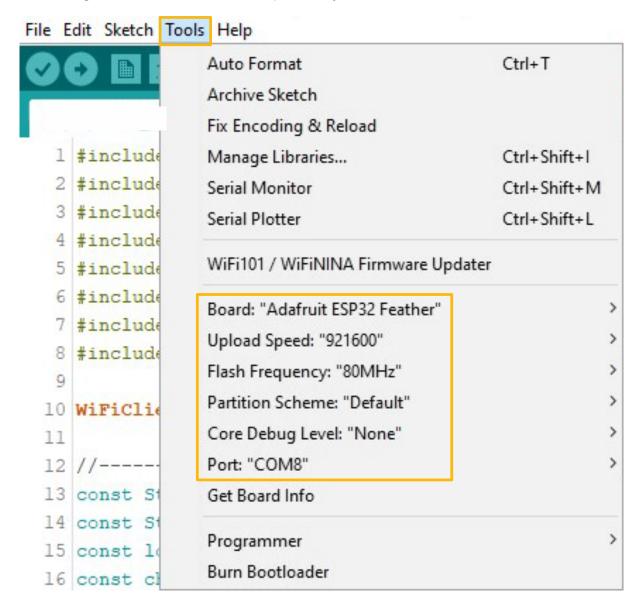

### Compile and upload

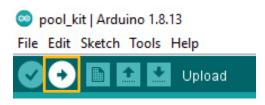

Compile and upload the code.

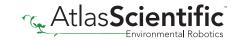

# Step 7 See the readings

Open your Arduino serial monitor.

(You must have the serial monitor set to the comport from the Adafruit Feather HUZZAH.)

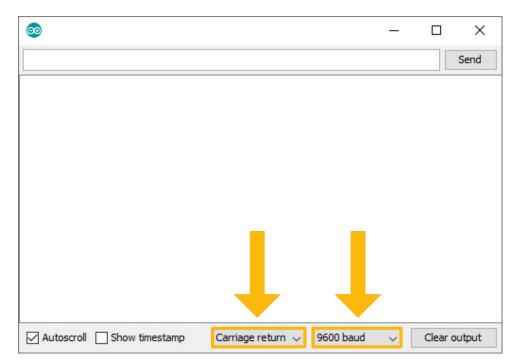

Set to carriage return and 9600 baud.

The Wi-Fi Pool Kit will always attempt to connect to ThingSpeak on bootup.

```
×
                                                          Send
RTD: 24.55 PH: 3.94 ORP: 232.40
RTD: 24.55 PH: 3.94 ORP: 233.10
RTD: 24.55 PH: 3.94 ORP: 233.70
RTD: 24.55 PH: 3.94 ORP: 234.30
sent to thingspeak
RTD: 24.55 PH: 3.94 ORP: 236.40
RTD: 24.55 PH: 3.94 ORP: 236.40
RTD: 24.55 PH: 3.94 ORP: 237.00
RTD: 24.55 PH: 3.94 ORP: 237.60
RTD: 24.56 PH: 3.94 ORP: 237.90
RTD: 24.56 PH: 3.94 ORP: 238.20
RTD: 24.56 PH: 3.94 ORP: 238.90
sent to thingspeak
RTD: 24.56 PH: 3.94
                     ORP: 239.80
RTD: 24.56 PH: 3.94 ORP: 239.80
✓ Autoscroll Show timestamp
                         Carriage return 🗸
                                       9600 baud
                                                      Clear output
```

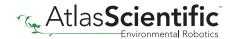

If it cannot connect to your Wi-Fi you will see this:

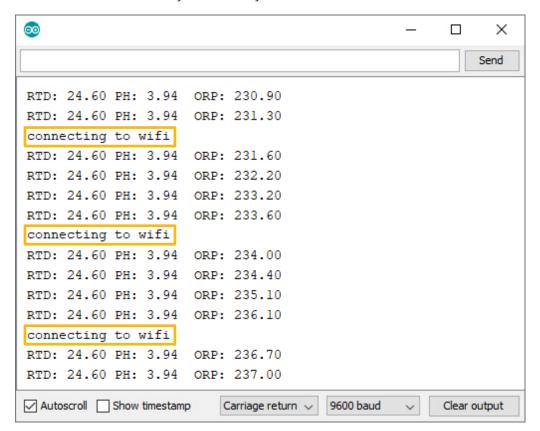

Entering the poll command will stop the Wi-Fi Pool Kit from uploading the readings to thingspeak, while you debug your Wifi problems.

# Step 8 Sensor Calibration

Atlas Scientific created a list of calibration commands that are built into the library. Type in **help** to see a list of commands.

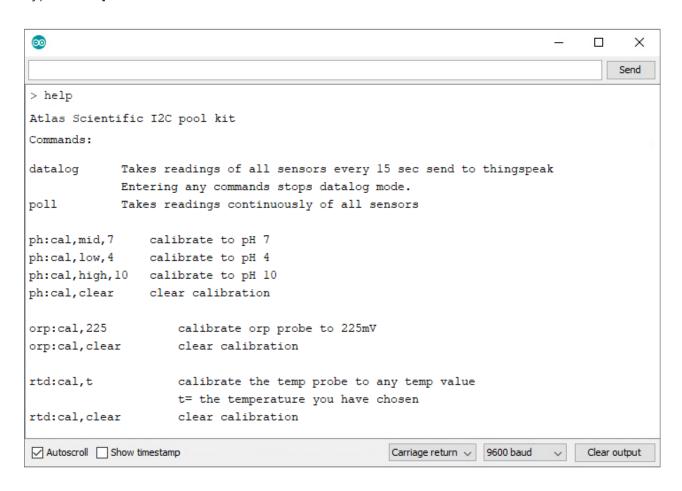

## The poll command

Send the command **poll**; This will let you see the readings once per second and it will stop uploading to ThingSpeak while you calibrate.

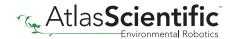

### Calibrate pH

#### When calibrating pH, you must always calibrate to pH 7 first.

Remove the soaker bottle and rinse off the pH probe. Remove the top of the pH 7.00 calibration solution pouch. Place the pH probe inside the pouch and let the probe sit in the calibration solution until the readings stabilize. This will take about 1-2 mins.

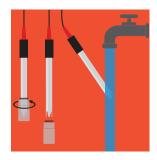

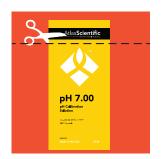

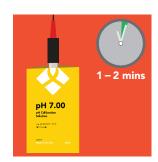

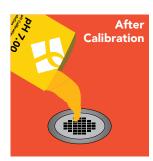

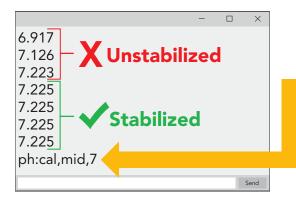

Once the readings have stabilized, issue the Mid point calibration command. ph:cal,mid,7

After 20 mins, the calibration solution inside an open pouch is no longer considered accurate.

Dispose of the unused solution, after calibration.

Rinse off the probe and repeat this process for both pH 4.00 and pH 10.00.

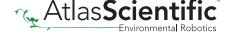

### Calibrate ORP

Remove the soaker bottle and rinse off the ORP probe. Remove the top of the ORP 225mV calibration solution pouch. Insert the ORP probe directly into the pouch, and let the probe sit in the calibration solution until the readings stabilize (small movement from one reading to the next is normal).

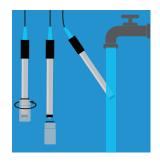

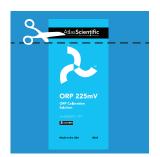

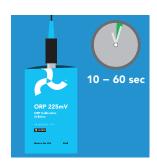

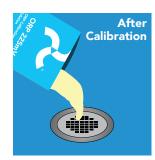

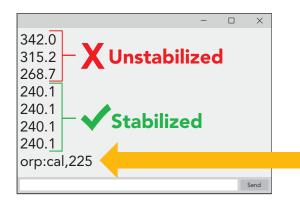

Once the readings have stabilized, issue the calibration command. In this case orp:cal,225

### **Calibrate Temperature**

Calibrating the PT-1000 temperature probe is not required. However, if you want to, a simple method to calibrate the probe is to place the PT-1000 into boiling water. Then issue command rtd:cal,t

100 °C

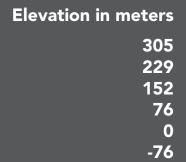

-152

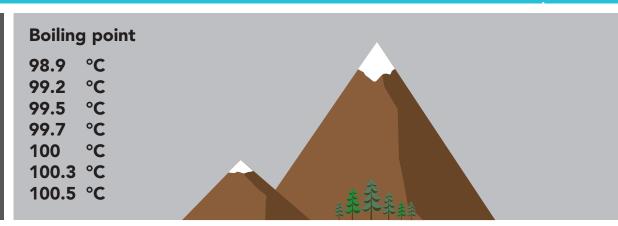

# **Calibration Complete**

# Step 9 Almost done!

Once you are finished with calibration, issue the datalog command to resume taking a reading every 15 seconds and uploading it to thingspeak.

To see the data on your phone, download the ThingSpeak app.

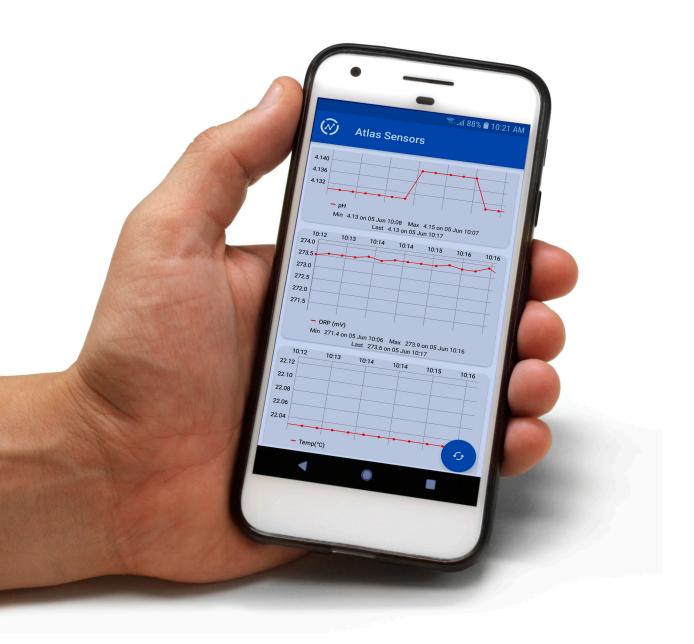

# **Setup Complete!**

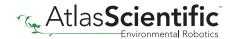